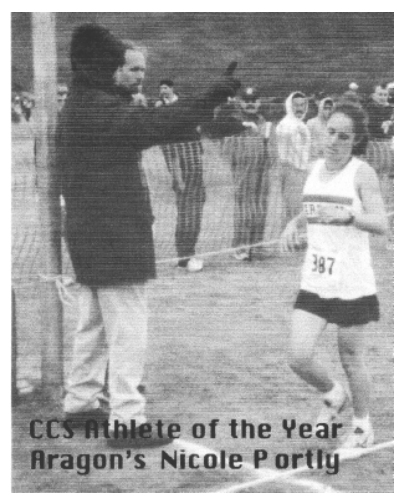

**Aragon High School** *invites you to come run the* **2ØØ5 Center Meets.**

# **From: Bill Daskarolis**, Aragon High School, Meet Director

**To:** Cross Country Coaches

**Subject:** Organizing the 2ØØ5 Center Meets

**Dates:** Thursday, October 13<sup>th</sup>…races begin at 3:15 p.m.; see the order of events on page 2. Thursday, October  $20^{\text{th}}$ ... races begin at 3:15 p.m.; see the order of events on page 2. Thursday, October  $27<sup>th</sup>$  ... races begin at 3:15 p.m.; see the order of events on page 2.

**Directions:** West on Highway 92 Exit 92 at Ralston (yes I know you can get to Ralston from 101 in Belmont, but I don't).

South on Ralston to your first right turn (Hallmark)

West again, the only way you can go, for a mile. The course/park is on the right. If you don't see a small telephone booth, you are in the wrong place.

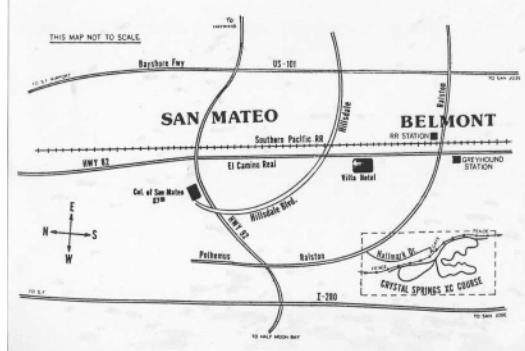

Borrowed from the Lynbrook.com site

\* Buses must go around the corner on Hallmark and not double park before they unload their athletes. This is the same area where buses are to pick up their athletes. *Crystal Springs/CSM Cross Country Complex*

\* There is an entry to the cross-country course between the fifth and sixth houses from the telephone booth.

\* People who drive in cars should park legally! Illegal parking will result in parking tickets.

**Entry Fee \$\$:** There is a **\$15.00 facility fee per team**. This money goes to the College of San Mateo for course upkeep and the outhouse services. If bus, parking and **medical emergency** problems require the hiring of police to direct traffic, this fee will go up.

- \* There is an individual entry fee of **\$2.00 per individual entry**.
- \* Both fees are due before the races begin.
- **\* Teams who simply show up at the meet without prior entries will NOT be accepted!**
- **\* Individual adjustments in your entries will be made only if time allows and will cost \$3.00 per change. These fees must be paid in cash at the time of entry.**

## **Entry Fee \$\$…per meet:** Make checks payable to*Aragon Cross Country*.

**\*\*\*The race course is 2.95 miles long.**

**Entries Due:** Your entries are due on the following schedule...on DirectAthletics...see directions on page #3. For Center Meet #1, Thursday, October 13<sup>th</sup>, your entries are due by 11:59 p.m., Monday, October 10<sup>th</sup>. For Center Meet #2, Thursday, October 20<sup>th</sup>, your entries are due by 11:59 p.m., Monday, October 17<sup>th</sup> For Center Meet #3, Thursday, October 27<sup>th</sup>, your entries are due by 11:59 p.m., Monday, October 24<sup>th</sup>.

### **You pay for what you enter…enter with care!**

**Submitting Entries:** We are using Direct Athletics to collect our entries. Please see page three that explains how you should get to Direct Athletics, and how to create your account, if you do not already have one, and how to submit your entries. If you have **questions about entries**….E-mail your questions to **Jim Hume** at [jcdhume@sbcglobal.net.](mailto:jcdhume@sbcglobal.net) In an emergency, Jim Hume's home telephone number is (650) 571-5913. Do not telephone in the evening after 9:55 p.m. **Bill Daskarolis'** home phone is (510) 657-7592

**Course management concerns:** 1) It is the responsibility of each coach to arrive with their own first aid kit and the cards from their school that authorize an athlete's medical treatment in the event of a medical emergency. *When you sign in you will be asked to sign in and certify that you are in compliance.* **There will be a trainer present and meet management will supply ice for injuries.**

## *This is the time schedule for the Center Meets. All races are 2.95 miles long.*

The order of events and the 20 minutes between races are designed to limit the number of races which overlap. The official clock will be turned off at 33 minutes. If you have a slower athlete, it is your responsibility to collect the tag and time your own athlete. If you turn in the tag and time, we will do our best to get the performance in the final results.

*Thursday, October 13th Thursday, October 20th Thursday, October 27tth Center Meet #1 Center Meet #2 Center Meet #3*

- 3:15 —Frosh/Soph **Boys** Frosh/Soph **Girls** Frosh/Soph **Boys** *(Unlimited entries…scored) (Unlimited entries…scored) (Unlimited entries…scored)*
- 3:35 Frosh/Soph **Girls** Varsity **Girls** Frosh/Soph **Girls** *(Unlimited entries…scored) (Fastest 7 athletes…scored) (Unlimited entries…scored)*
- 3:55 —Varsity **Girls** Freshman **Boys** Varsity **Girls**
- 4:15 Varsity **Boys** Sophomore **Boys** Varsity **Boys**
- 4:35 —Junior Varsity **Boys** Varsity **Boys** Junior Varsity **Boys**
- 4:55 Junior Varsity **Girls** Junior Varsity **Boys** Junior Varsity **Girls** *(Unlimited entries…scored) (Unlimited entries…scored) (Unlimited entries…scored)*

5:15 Junior Varsity **Girls**

*(Unlimited entries…scored)*

*(Fastest 7 athletes…scored) Unlimited entries…scored) (Fastest 7 athletes…scored))*

*(Fastest 7 athletes…scored) Unlimited entries…scored) (Fastest 7 athletes…scored))*

*(Unlimited entries…scored) (Fastest 7 athletes…scored) (Unlimited entries…scored)*

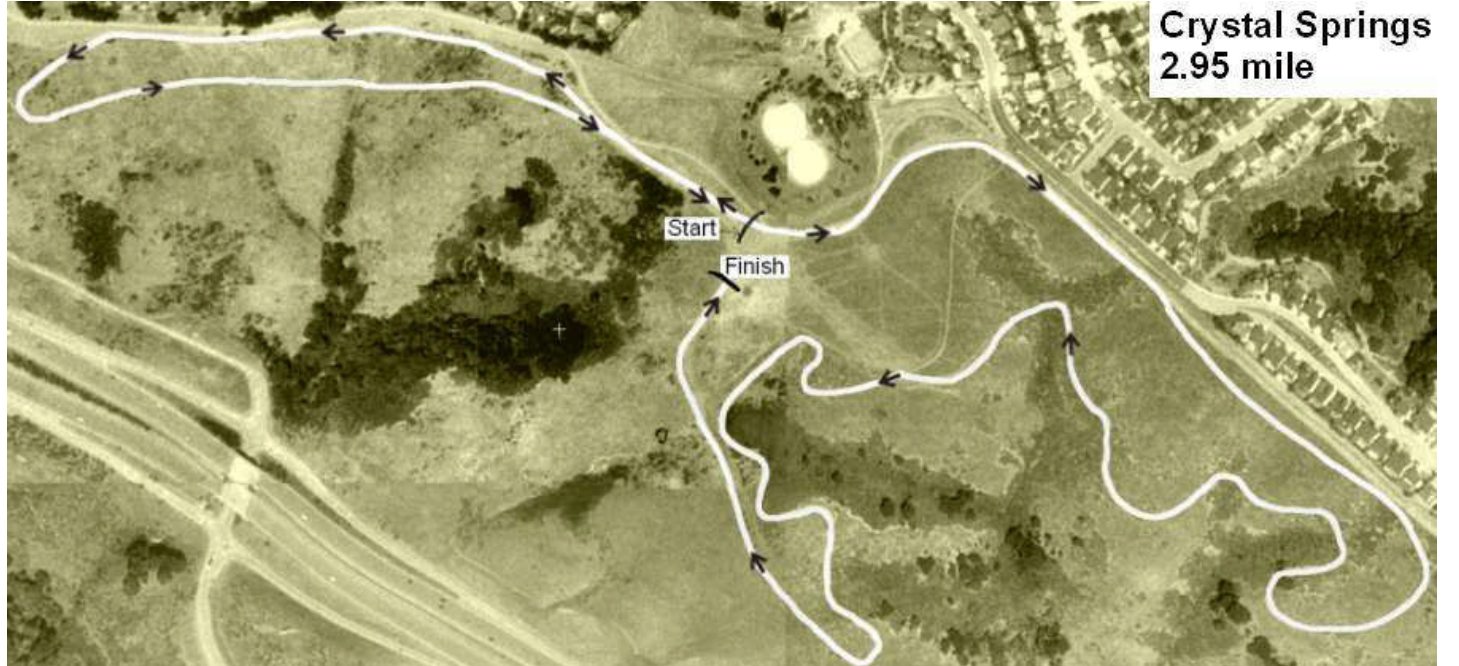

*Borrowed from the Lynbrook.com site*

## **Entry organization:**

- 1. On the day of the race, when you sign in, you will pay for and receive a *Cross Country Chest Number* for each athlete who will race.
- 2. Hand out your chest numbers with care. Each number has a tag with a name.
- 3. The bottom portion of the bib number will be collected after the finish line. Computer magic will be applied.
- 4. After the race, the results will be posted ASAP.
- **5.** Somewhat later, that night if all goes according to plan, results will be sent by e-mail to all interested parties. If you have parents who are interested, we simply need their e-mail addresses. Results will also be sent on the Lynbrook www site – [www.Lynbrooksports.com.](http://www.lynbrooksports.com/)

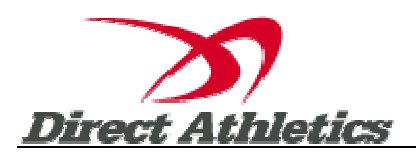

### **How to Submit Online Entries**

#### **\*\*1-2-3 Guide to Entering a Meets Online\*\***

- **1) Create an Account (or login with an existing account…keep reading to discover how to add cross country as a sport to your account)**
- **2) Setup your Roster**
- **3) Submit your Roster/Entries to Each Meet**

### **STEP 1—Access your DirectAthletics Account…use your PC computer (not a Mac) and go to [www.directathletics.com.](http://www.directathletics.com/)**

Each coach must have a DirectAthletics username and password for his/her school. If you don't know your username and password, you will be able to create one or retrieve your existing account by following the instructions below.

#### **If you already have a DirectAthletics account for your school team, and know your username and password….**

1) Go to [www.directathletics.com](http://www.directathletics.com/)

sensitive)

2) In the login box, enter your username and password and click Login.

3) (Remember that your password is case-

- **If you do NOT know your username and password….Create your own!**
- 1) Go to [www.directathletics.com](http://www.directathletics.com/)
- 2) Click on the link "New User? Click HERE".
- 3) Follow onscreen instructions. You will be able to create an account online or retrieve forgotten information for an existing account.

Note About Accounts**:** IF you already have a school account from the track season, when you sign in and use the pull down menu to switch to the sport of "Cross Country", you might get the following message…

"Your account does not control any teams in this sport. Please email (click on the link and you get a chance to e-mail…[support@directathletics.com](mailto:support@directathletics.com) to request access. Include: **Your Username, Team Name, Sport you wish to add…**You will receive an email reply verifying access approval ASAP.

**Most coach accounts control a school's Men's AND Women's team. You control only one gender at time, so you will complete the below steps for your Men, and then switch to your Women's team and repeat the process (or vice versa). The team you are controlling is listed on the blue navigation bar across the top of your account, for example:**

**Sport:** Cross Country **Team:** Aragon (M)

**This indicates that you are controlling the Aragon MEN'S team (M=MEN). To switch to your Women's team, you would select "Aragon (W)".**

#### **STEP 2—Edit/Set up Your Online Roster**

*Before entering an athlete into a meet, you must add all attending athletes to your roster. If an athlete is already on your roster (from previous seasons) you do not need to add him/her again. Most schools will just need to add new athletes and delete athletes no longer on the roster.*

- 1) Upon logging in, click the TEAM tab. (New Users will be forced to set up their rosters before they can proceed)
- 2) If you have used *Direct Athletics* before, you will see last year's roster. School years have automatically been moved forward one year. You can click "Import Track Roster". You will be able to add athletes from your Track roster to your Cross Country roster. If you do not see this link or you are new to *Direct Athletics*, skip to Step 3.
- 3) Click the green "Add Athletes" link under the Team Roster header. Select an approximate number of athletes you would like to add (you can add more at any time).
- 4) Enter your athletes First Name, Last Name and School Year (all other information is NOT necessary) and click "Submit"
- 5) You may add, edit or delete athletes on your Team Roster at anytime by click the TEAM tab.

#### **STEP 3--Submit Online Meet Entries**

*Once your athletes are added to your roster, you must declare your entries to each meet you are attending.*

- 1) In the HOME tab (under Upcoming Meets) or in the SCHEDULE tab, click the green Register button next to the meet you wish to enter.
- 2) Check off the box for each athlete you wish to enter. You can check the "All" box to select (or un-select) your entire roster.
- 3) When you have completed your entries, click "Submit". You MUST click "Submit" to submit your entries.
- 4) You will see your current, submitted entries on the "View Entries" page. At any time before the entry deadline, you may edit your entries by clicking the "Edit Entries" link.
- 5) For entry confirmation, simply print the "View Entries" page or click the Email Confirmation link at the top of the "View Entries" page. An Email Confirmation will be sent to the email address in your account.

#### **\* You need to send entries for each Center Meet you run. You pay for what you enter!**

# **Aragon High School**

Meet Director 2ØØ5 Center Meets % **Bill Daskarolis**, 900 Alameda de las Pulgas San Mateo, CA 94402

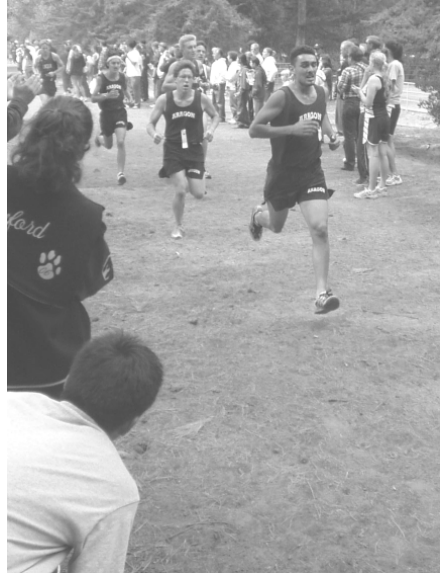

**Aragon High School invites you to come and run the 2ØØ5 Center Meets.**

**To:**